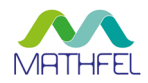

# KURZANLEITUNG EINRICHTEN DER FINGERPRINT-FUNKTION MITHILFE DER APP "ANYSAFE" Video-Türsprechanlage mit Bluetooth

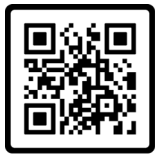

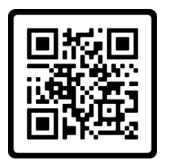

Download App

Anwendungsvideo

## 1. App installieren

Laden Sie die App "Anysafe" direkt auf Ihr mobiles Endgerät. Die App ist momentan nur mit Android-Betriebssystemen kompatibel. Die App erhalten Sie unter www.mathfel.de/download. Über den QR-Code oben gelangen Sie direkt zum Downloadbereich. Führen Sie die Installation der App entgegen der Sicherheitswarnung auf Ihrem Gerät aus. Diese erscheint, da die App nicht über den Google-Playstore, sondern nur über die Firma Mathfel erhältlich ist.

## 2. App mit der Außenstation verbinden

Aktivieren Sie das Bluetooth Ihres Smartphones oder Tablets. Öffnen Sie anschließend die App "AnySafe" und klicken Sie auf das Symbol "+" ®. Aktivieren Sie den Suchlauf und setzen Sie das Häkchen hinter dem nun angezeigten Gerät. Kehren Sie über die Pfeiltaste links oben zum Hauptmenü zurück.

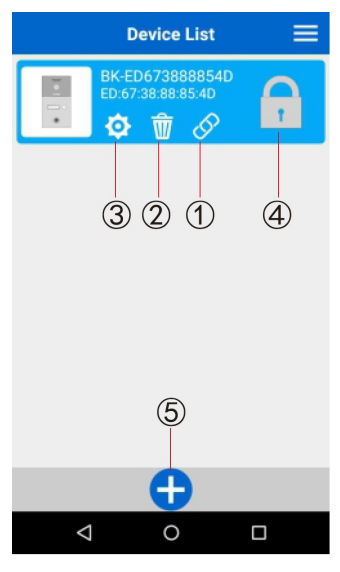

## Verbinden / Trennen der Außenstation

Aktivieren Sie nach dem erfolgreichen Hinzufügen des Geräts den Online-Status, indem Sie das Symbol  $\overline{0}$  anklicken. Die Anzeige wird blau.

Online-Status: Tür öffnen, Anmelden und Bewegen des Geräts sind möglich.

Offline-Status: Tür öffnen und Anmeldung sind nicht möglich, Verschieben des Geräts möglich.

Außenstation löschen

Einstellungsbereich öffnen (Passwort: 999999)

Tür öffnen nach Codeeingabe

Code für Türschloss 1: 123456

Code für Türschloss 2: 234567 (für Türstationen, die zwei Türschlösser unterstützen).

Wenn Sie "Passwort speichern" wählen, müssen Sie beim nächsten Mal das Passwort nicht eingeben.

### Gerät hinzufügen:

Öffnen Sie die App "Anysafe" und klicken Sie auf das Symbol "+". Aktivieren Sie

das Bluetooth Ihres Mobiltelefons und stellen Sie eine Bluetooth-Verbindung mit der Türstation her. Kehren Sie anschließend zur App zurück.

## 3. Einstellungen

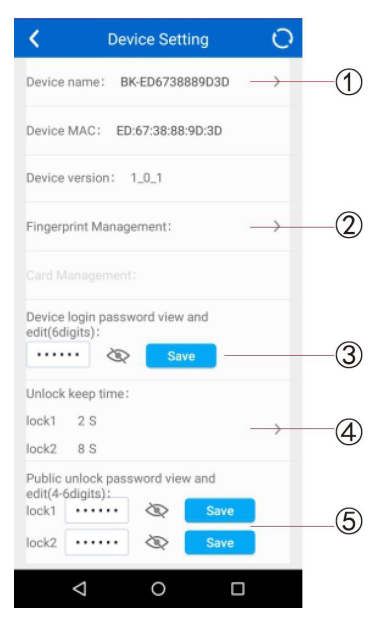

- Gerätenamen: Zum Ändern anklicken.
- Fingerprint Verwaltung: Hinzufügen / Löschen Fingerabdruck
- Administrator Login Passwort: 6 Ziffern zulässig
- Dauer Tür öffnen: 0–99 Sekunden (Tür 1 & 2)

Ist die Entriegelungsverzögerung auf 0 Sekunden eingestellt, so kann die Tür mit einem Fingerabdruck geöffnet und mit einem weiteren Fingerabdruck geschlossen werden.

Öffentliches Passwort: 4–6 Ziffern zulässig (Tür 1 & 2)

- Wählen Sie den Referenzfingerabdruck für Türschloss 1 oder Türschloss 2 oder Türschloss 1 & 2.
	- L1: Türschloss 1, L2: Türschloss 2
	- Fingerabdrücke pro Türöffner löschen
	- Bestimmten Fingerabdruck löschen

Klicken Sie auf das Symbol "-" und es ertönt ein Ton an der Außenstation. Legen Sie den zu löschenden Finger auf den Sensor an der Außenstation. Die App zeigt "delete success" (Löschen erfolgreich) an. Legen Sie nacheinander weitere zu löschende Finger auf.

#### Fingerabdruck hinzufügen

Klicken Sie auf das Symbol "+" und es ertönt ein Ton an der Außenstation. Legen Sie zweimal den hinzuzufügenden Finger auf den Sensor der Außenstation. Beim Auflegen ertönt jeweils ein Ton an der Außenstation.

Die App zeigt "add success" (Hinzufügen erfolgreich) an.

Alle Fingerabdrücke löschen

Aktualisieren: Anzeige aktualisieren.

### 5. Auf Werkseinstellungen zurücksetzen

Halten Sie eine beliebige Ruftaste an der Türstation gedrückt, bis die Hintergrundbeleuchtung der Ruftaste leuchtet. Es erscheint die Meldung "reset success" (Wiederherstellen erfolgreich) und alle Daten werden auf die Standardeinstellungen zurückgesetzt.

#### 4. Fingerprint Verwaltung

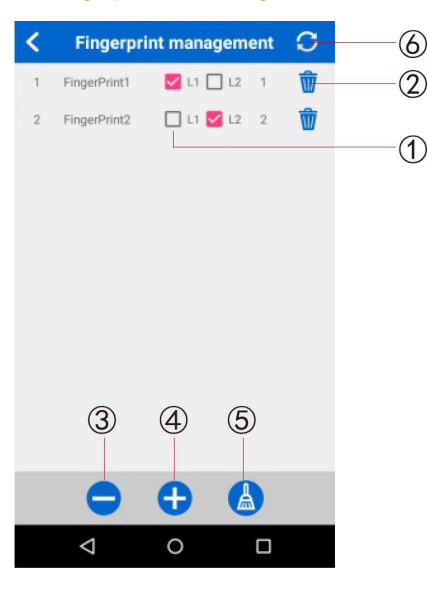